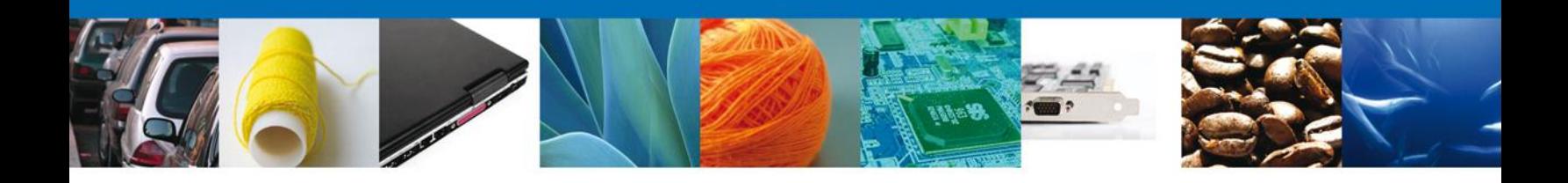

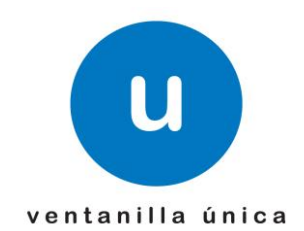

# **MANUAL DE USUARIO VU ASIGNAR ROL – USUARIOS EXTERNO**

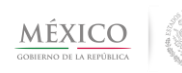

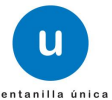

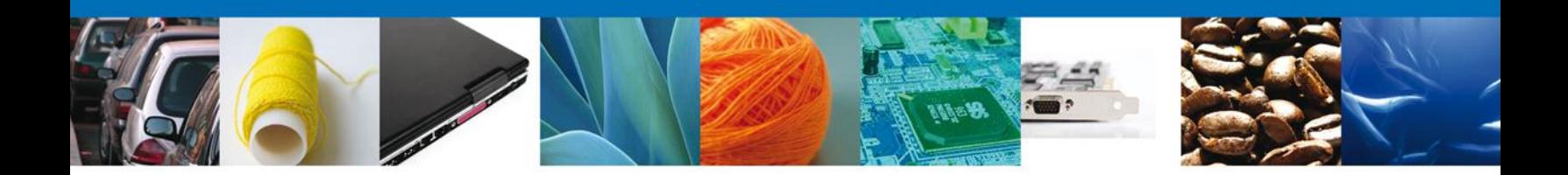

### **Sumario**

#### <span id="page-1-1"></span><span id="page-1-0"></span>**Propósito**

El propósito del manual es proporcionar información del sistema al Usuario externo, sobre cómo administrar un tercero, así como también el registro y su consulta dentro de VUCEM (Ventanilla Única de Comercio Exterior Mexicana).

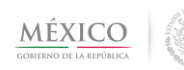

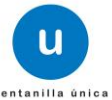

<span id="page-2-1"></span>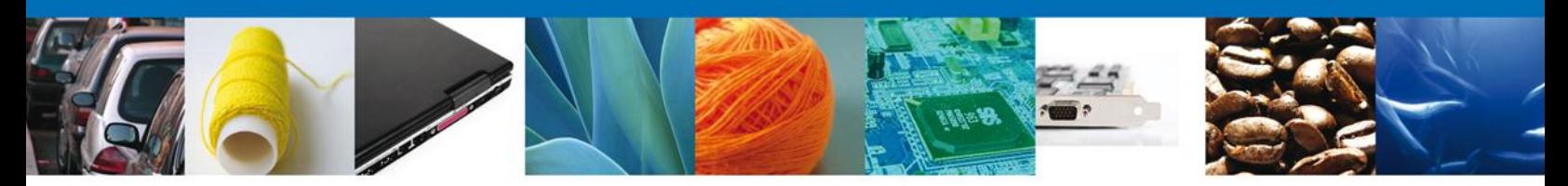

### **Manual de Usuario**

## <span id="page-2-0"></span>**Contenido**

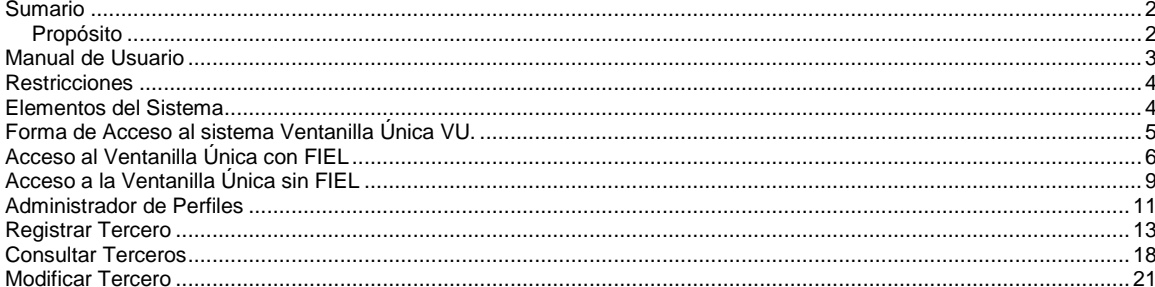

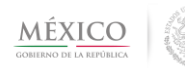

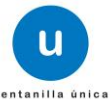

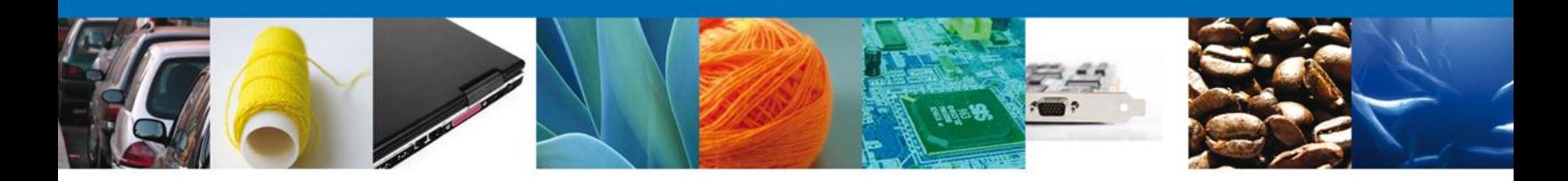

#### <span id="page-3-0"></span>**Restricciones**

Este manual está dirigido a los usuarios que tengan conocimientos mínimos de: Uso de algún sistema operativo, pudiendo ser Windows Uso de algún navegador Cuenten con algún Correo electrónico

#### <span id="page-3-1"></span>**Elementos del Sistema**

Para facilitar el uso del Sistema VU, se implementaron una serie de componentes que el Usuario puede emplear para su comodidad y fácil navegación:

Listas desplegables (combos) Controles de selección múltiple Controles de selección única Tablas de datos (grids) Botones Mensajes

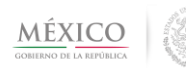

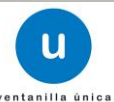

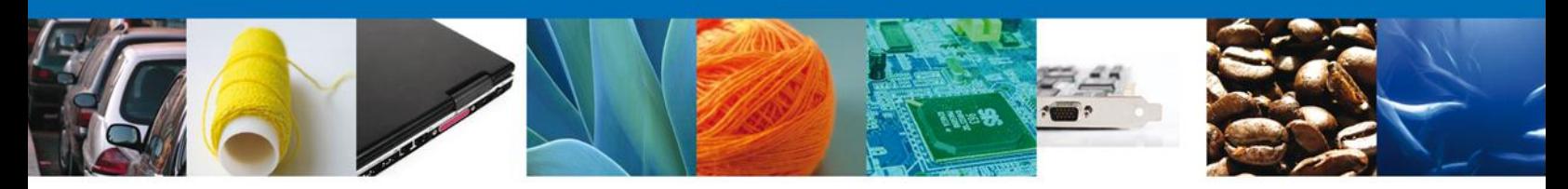

## <span id="page-4-0"></span>**Forma de Acceso al sistema Ventanilla Única VU.**

Para tener acceso al Sistema VU se deben de cumplir con los siguientes requisitos mínimos instalados en la computadora del Usuario:

- Procesador Pen III o AMD.
- Sistema Operativo XP+
- Mouse.
- Conexión a Internet.
- Navegador de Internet.
	- o Internet Explorer 7+
	- o Mozilla FireFox 3.5+

El Usuario que desee ingresar a Ventanilla Única debe hacerlo a través de la siguiente dirección Web:

<https://www.ventanillaunica.gob.mx/vucem/index.htm>

Se despliega la página principal del Sistema VU.

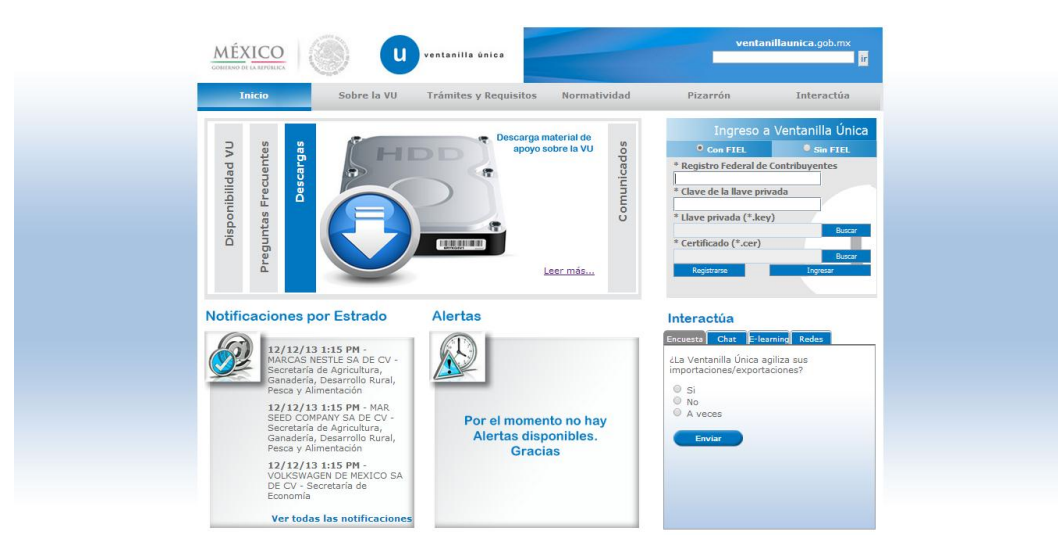

Para hacer uso del Sistema un Usuario externo puede ingresar de acuerdo a los siguientes criterios:

 $\ddot{\bullet}$  Usuarios con FIEL:

- o Nota: Para conocer el detalle para usuarios puede dirigirse al manual o sección correspondiente
- $\ddot{\bullet}$  Usuarios sin FIEL:

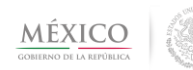

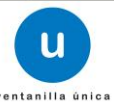

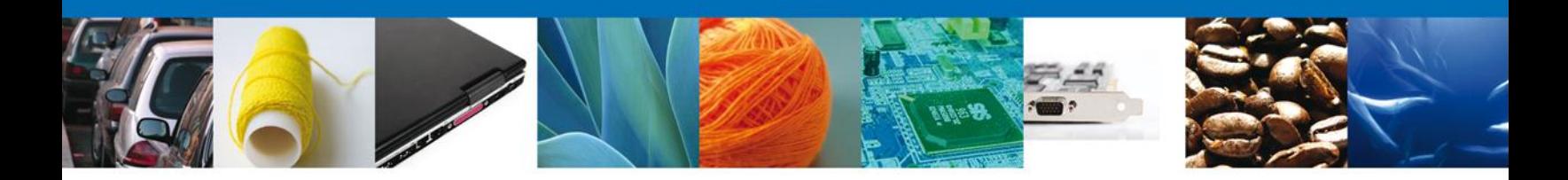

Los Usuarios sin FIEL son aquellos que no cuentan con Llave Privada ni Certificado, es decir sin FIEL, por lo que son registrados en el Sistema VU por medio de su Clave Única de Registro de Población (CURP) o bien son ciudadanos extranjeros.

El manual se puede descargar en la sección Descargas, *Leer más….,* en el apartado Manuales de Usuario

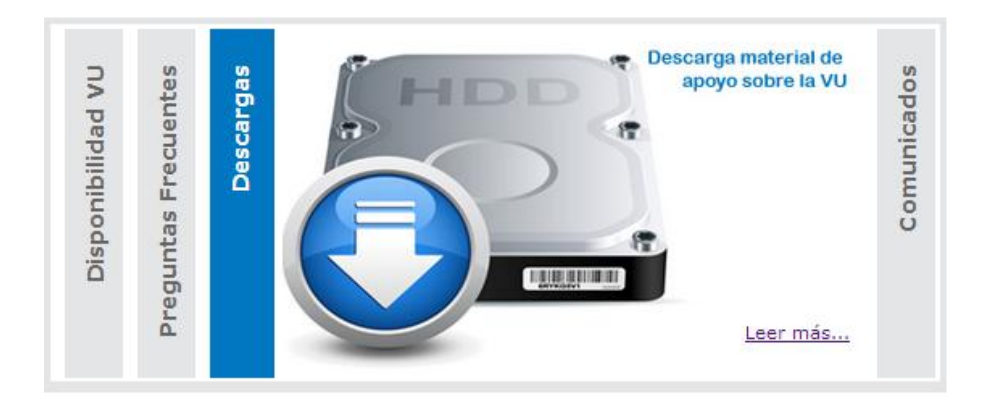

O directamente de la siguiente dirección

<https://www.ventanillaunica.gob.mx/vucem/SobreVU/Descargas/index.htm>

## <span id="page-5-0"></span>**Acceso al Ventanilla Única con FIEL**

En la sección Ingreso a Ventanilla Única, ingresar los siguientes datos:

- o Registro Federal de Contribuyentes (RFC).
- o Clave de la llave Privada.
- o Llave Privada (archivo con extensión \*.key)
- o Certificado (archivo con extensión \*.cer)

Av. Hidalgo No. 77 Col. Guerrero, Del. Cuauhtémoc, C.P. 06300, México D.F. Atención telefónica 54 81 18 56 y 01 800 00 VUCEM (88236)

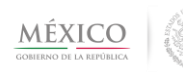

.

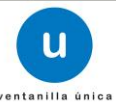

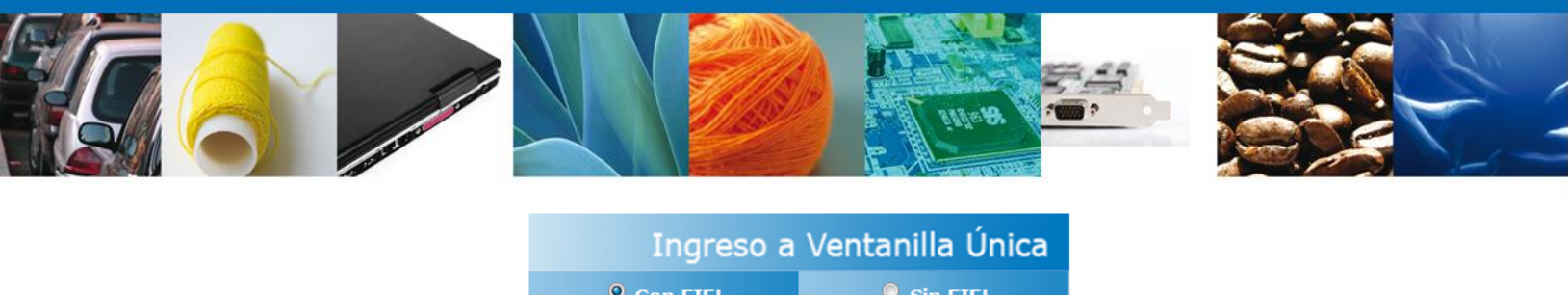

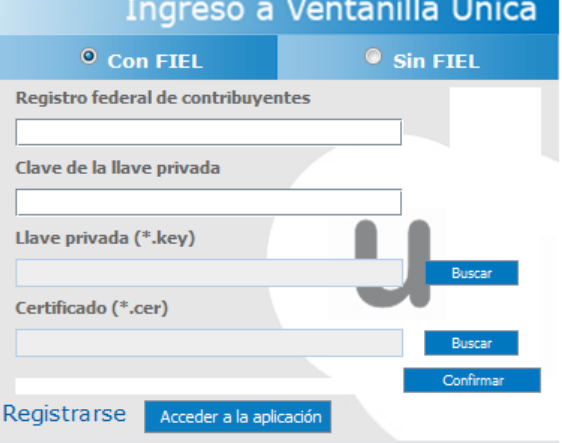

Ingresar RFC y Clave de la llave privada, es importante que la Clave de la Llave Privada sea digitada.

Presionar Buscar del campo Llave privada (\*.key). Aparece una ventana como la siguiente.

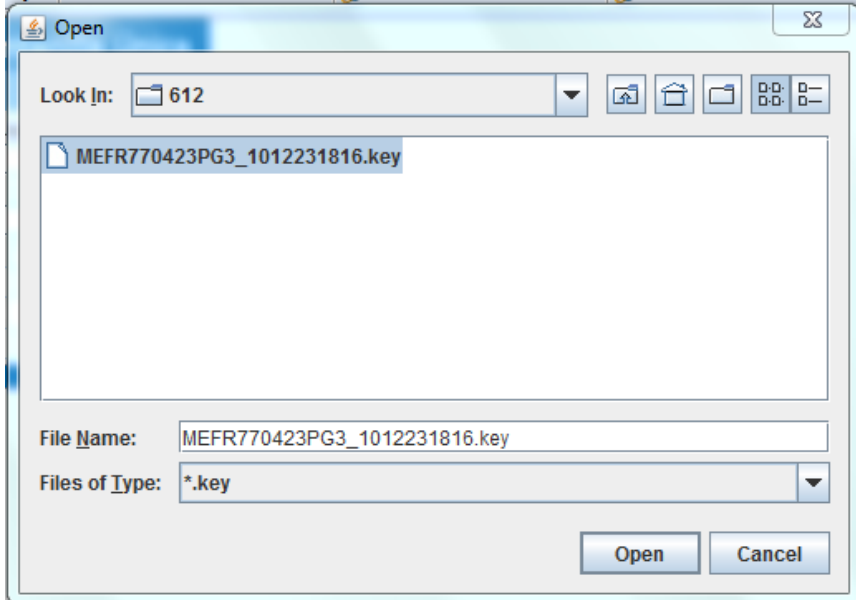

Localizar el archivo KEY y presionar Abrir.

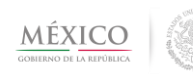

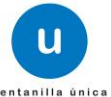

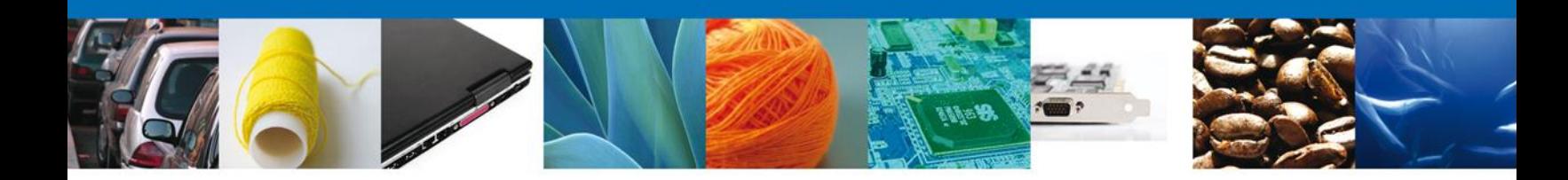

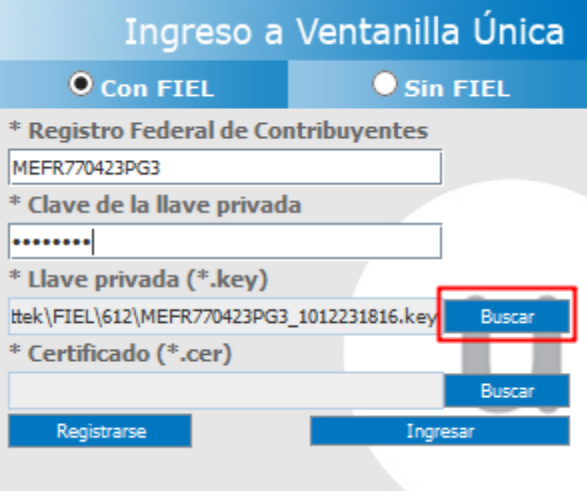

Presionar Buscar para agregar el Certificado (\*.cer). Aparece una ventana como la siguiente.

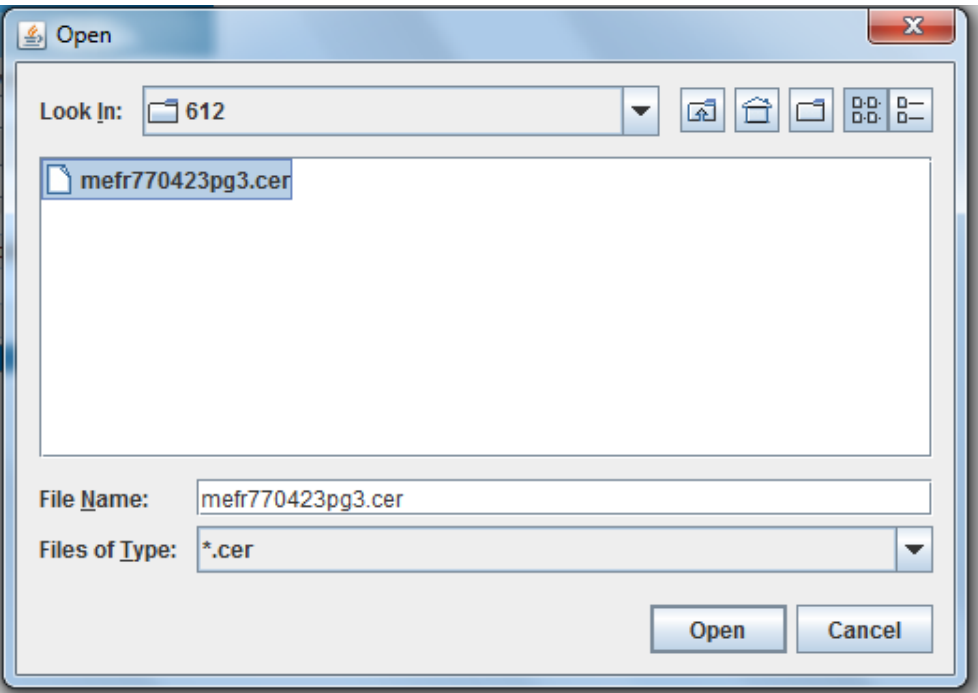

Localizar el archivo CER y presionar Abrir.

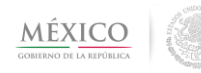

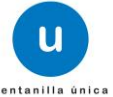

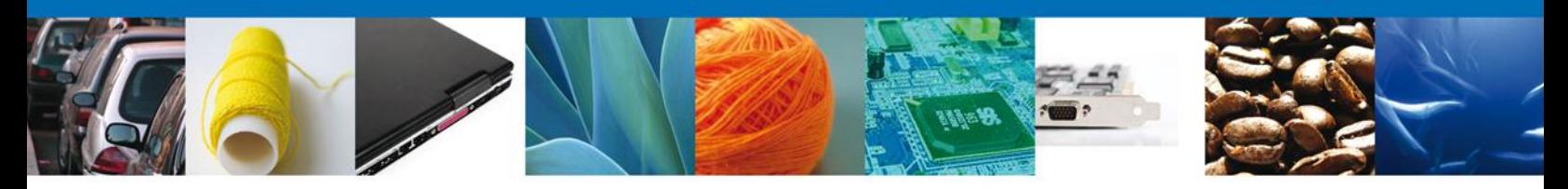

Una vez ingresados los datos requeridos, la pantalla debe de verse como se muestra a continuación:

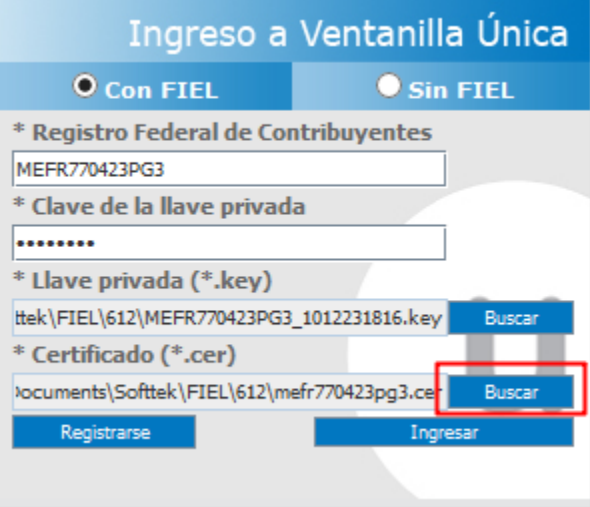

Para verificar que los datos corresponden de manera correcta, dar clic en el botón "Ingresar".

En caso de que alguno de los datos sea incorrecto, se presentará el siguiente mensaje:

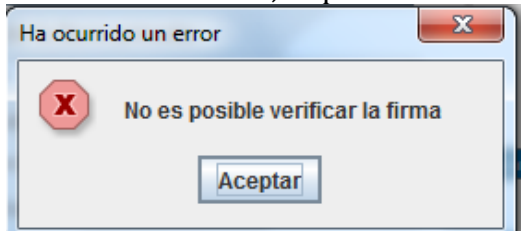

## <span id="page-8-0"></span>**Acceso a la Ventanilla Única sin FIEL**

En la sección Ingreso a Ventanilla Única, seleccionar "Sin Fiel" e ingresar los siguientes datos:

- o Usuario
- o Contraseña.

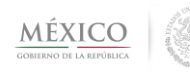

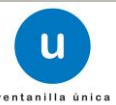

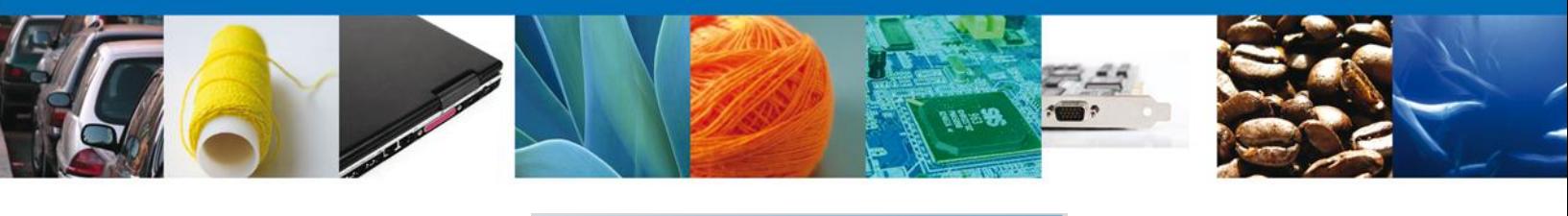

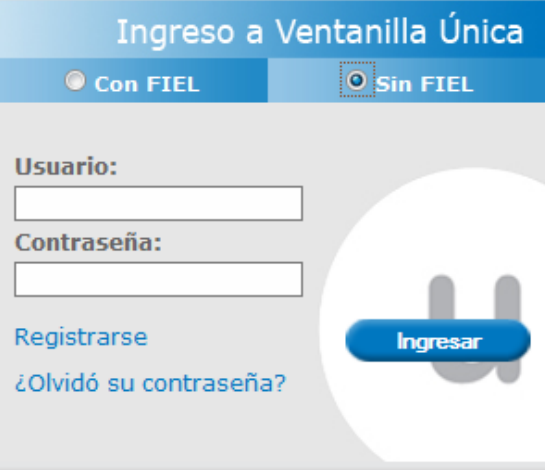

NOTA: Es necesario que el usuario se registre con anterioridad, donde se pide el correo del usuario sin FIEL, el cual se utilizara para enviar el Usuario y contraseña con el que tendrá acceso a la VU.

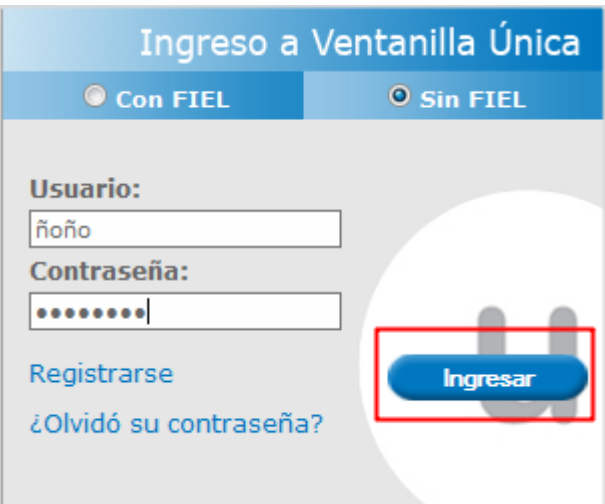

Ingresar Usuario y contraseña, dar clic en "Ingresar".

En caso de que alguno de los datos sea incorrecto, al presionar Ingresar se presenta el siguiente mensaje:

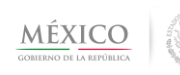

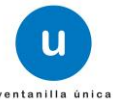

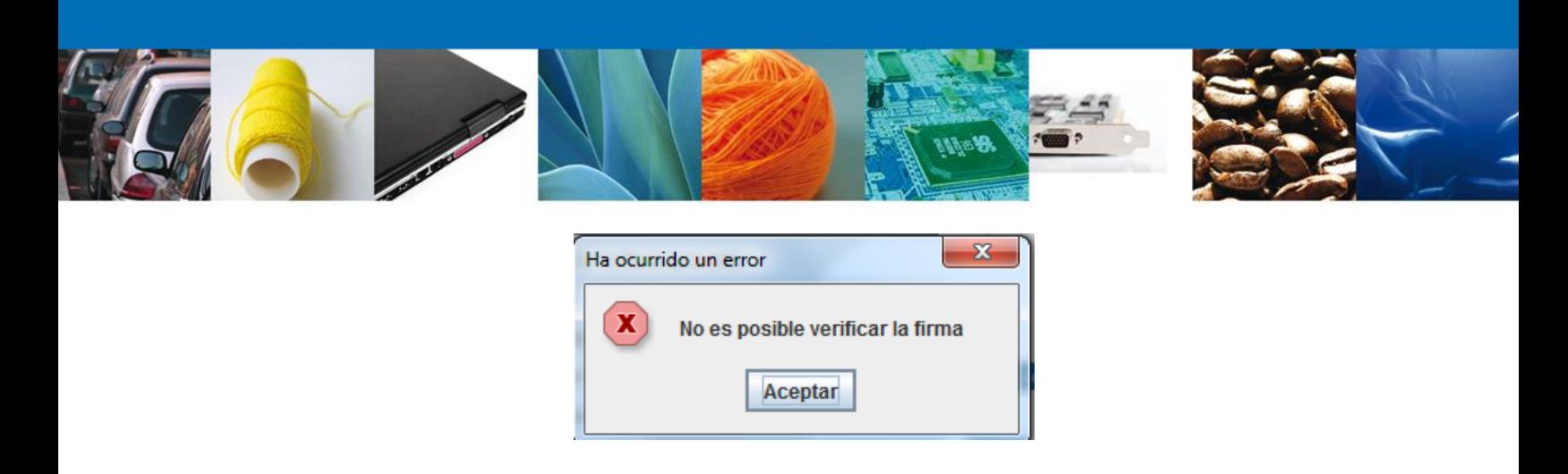

NOTA: Para que el Usuario externo tenga acceso a la Administración de terceros, es necesario que el Administrador de la VU haya creado un Rol que requiera terceros, posteriormente realizar la asignación de un tercero.

#### <span id="page-10-0"></span>**Administrador de Perfiles**

Se presenta una página previa a la página principal del Sistema Ventanilla Única, la cual proporciona los diferentes roles con los que se desea ingresar a la VU.

Seleccionar Rol y dar clic en "Aceptar"

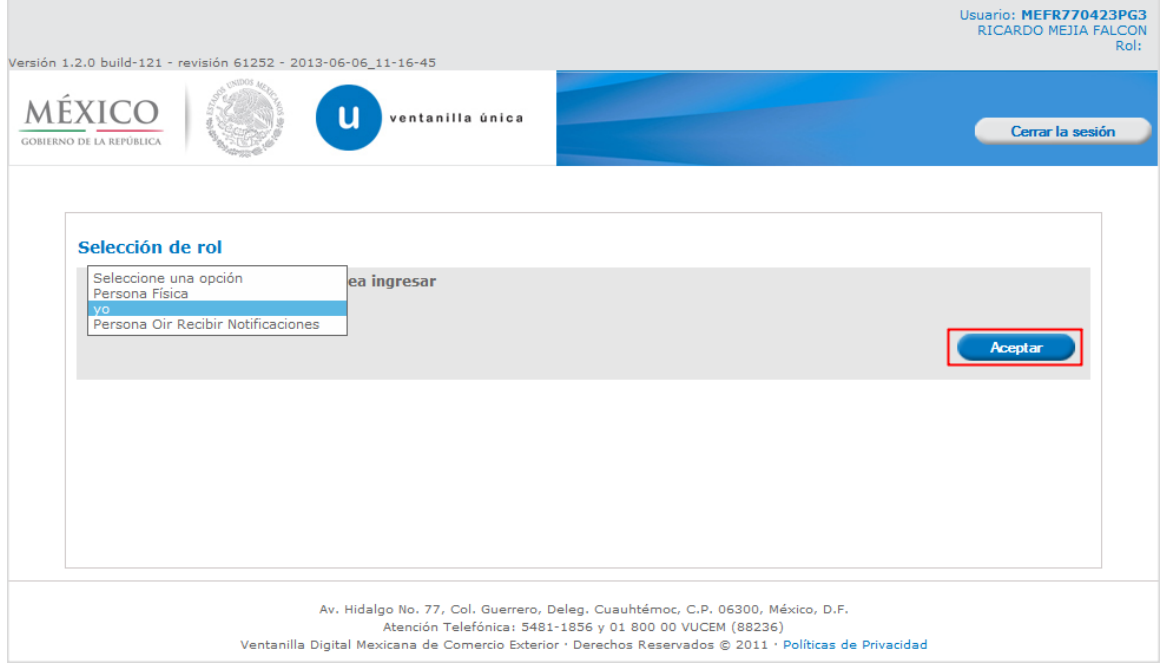

Se presenta la página principal del Sistema Ventanilla Única, la cual proporciona el acceso al Usuario externo para operar la funcionalidad de la Administración de Terceros.

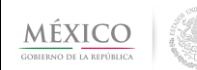

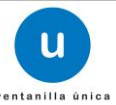

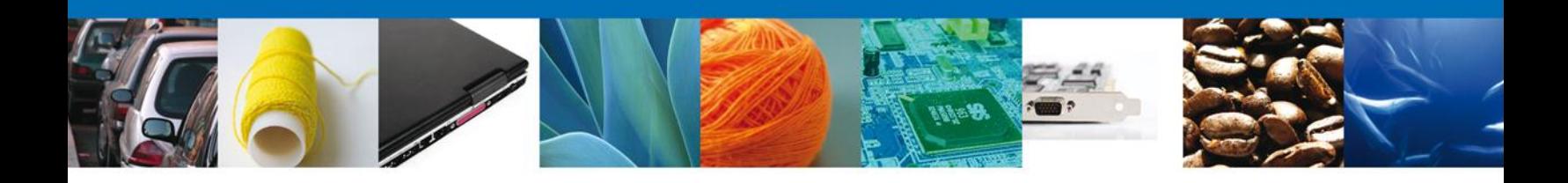

#### Presionar Usuarios

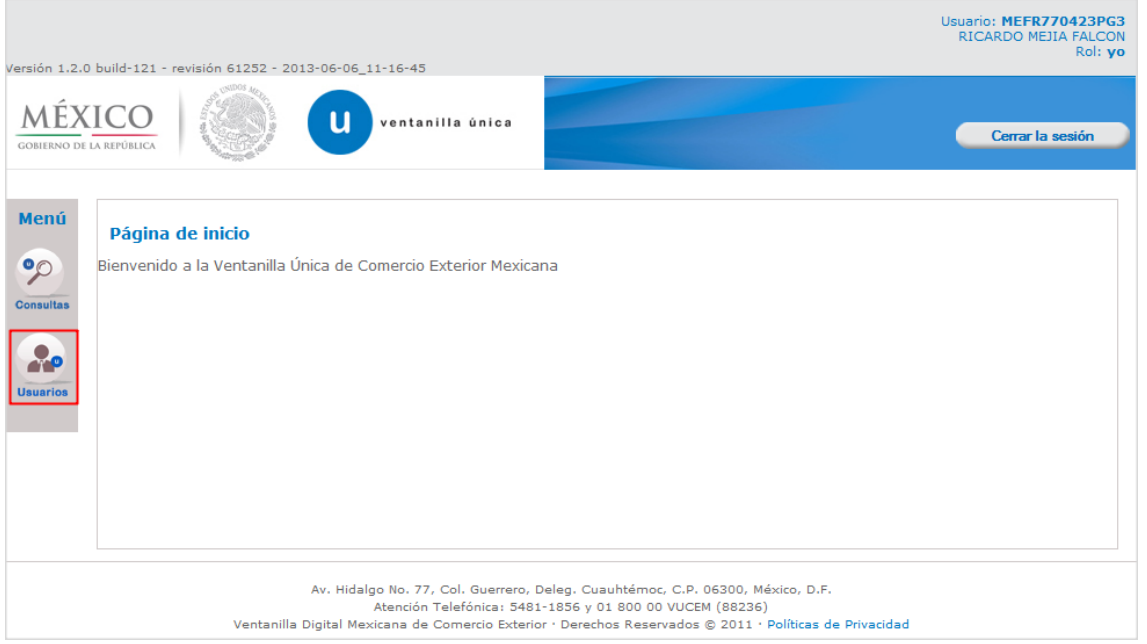

Presenta el menú:

Administrar Terceros

Se muestran las opciones disponibles de Administrar Terceros..

- Consultar Terceros
- Registrar Terceros

Presionar en el sub menú correspondiente, en este caso, tomaremos la opción "Registrar Terceros".

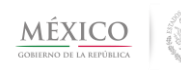

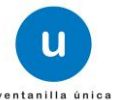

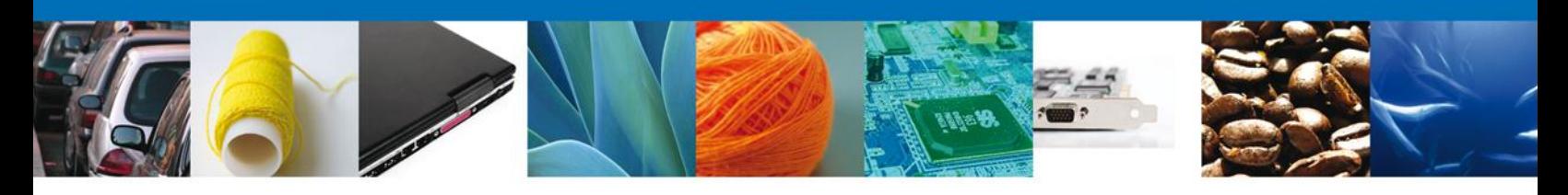

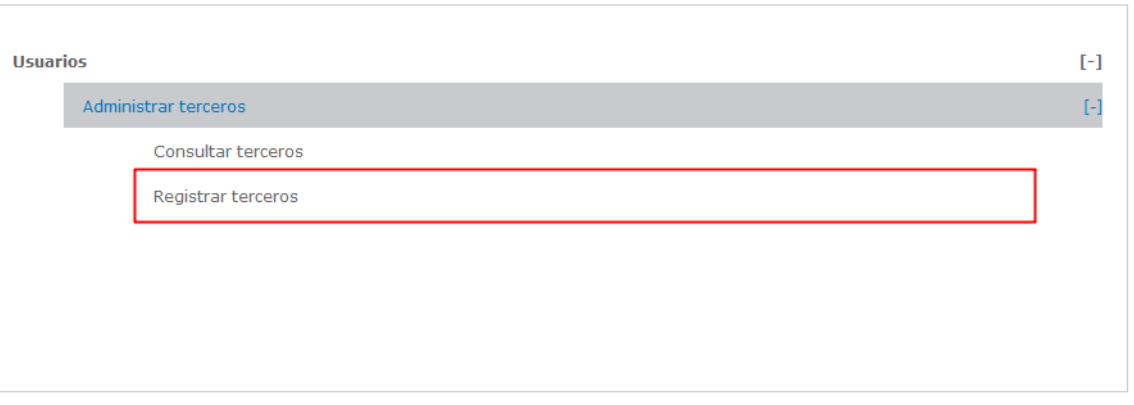

Al entrar a la bandeja se pueden realizar consultas de tercero y registrar un tercero.

#### <span id="page-12-0"></span>**Registrar Tercero**

Responsable de la Tarea: Usuario Externo

Tarea(s) relacionada(s): Consultar Tercero

Regresar a [Contenido](#page-2-1)

Se muestran las especificaciones generales para Registrar un Tercero:

El Usuario externo debe especificar:

- Rol (Para tercero)
- Clave de Usuario (Tercero)

Para registrar un tercero el usuario externo debe elegir el rol que desea asignar, capturar la clave de usuario para realizar la búsqueda y una vez captura la información dar clic en el botón "Buscar Tercero".

NOTA: Para registrar un tercero se puede utilizar un CURP o un RFC.

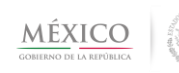

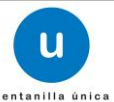

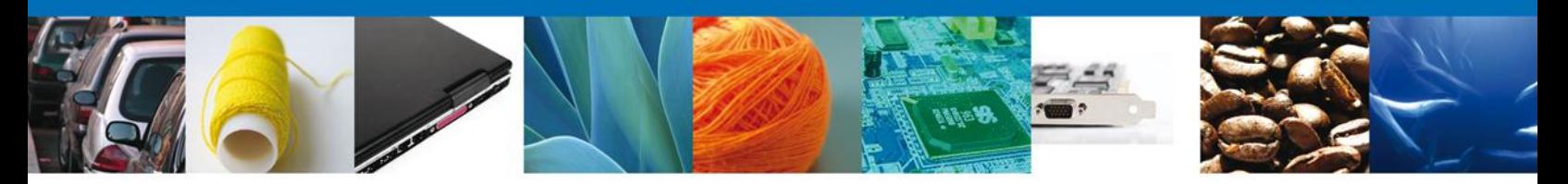

Es necesario llenar todos los campos del Registro de Tercero, ya que son de carácter obligatorio (\*).

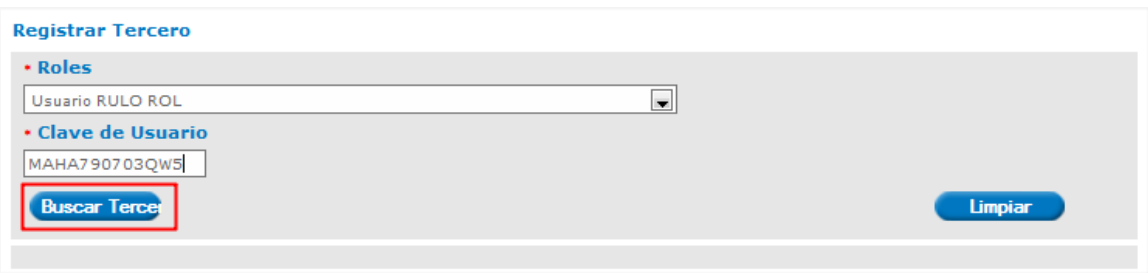

Dar clic en el botón "Buscar Tercero" y nos muestra los datos del tercero:

- Nombre o Razón Social
- Apellido Paterno
- Apellido Materno
- Componentes asociados

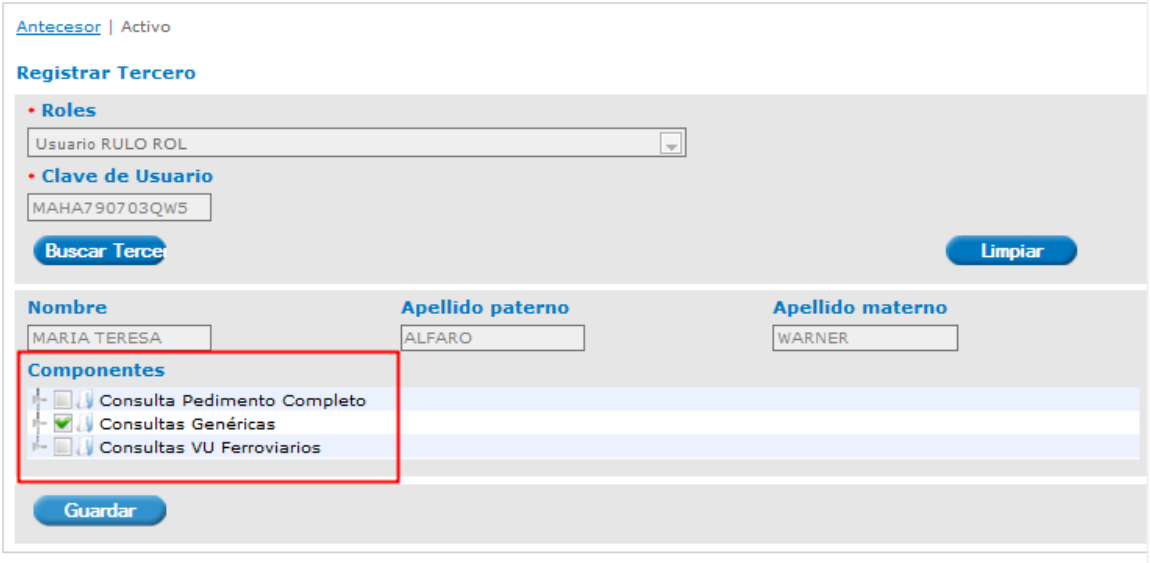

Cuando el usuario externo seleccione el o los Componentes que serán asociados al Tercero, el sistema muestra en forma de lista de sólo lectura los Subcomponentes asociados al Componente seleccionado.

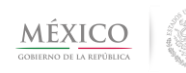

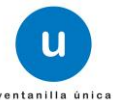

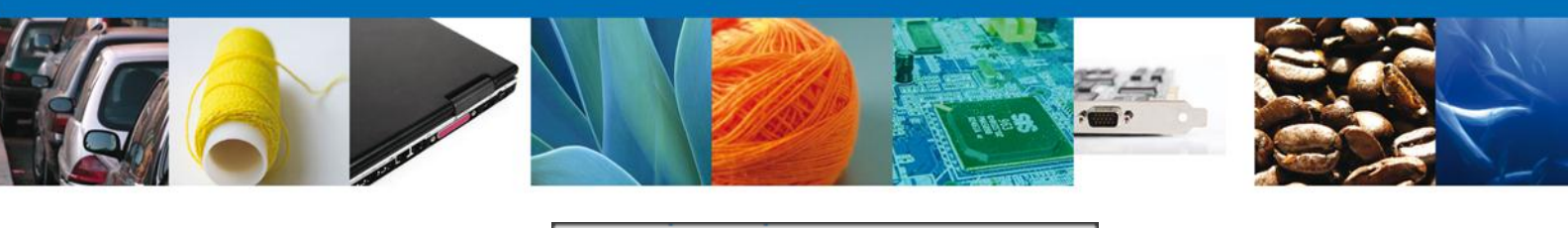

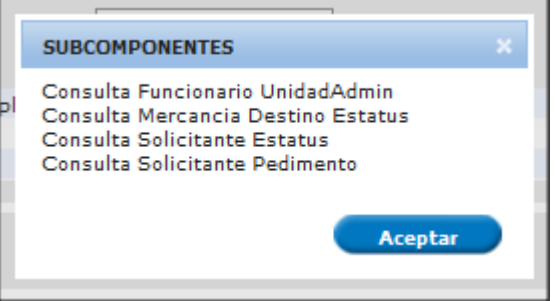

Para Confirmar dar clic en el botón "Aceptar".

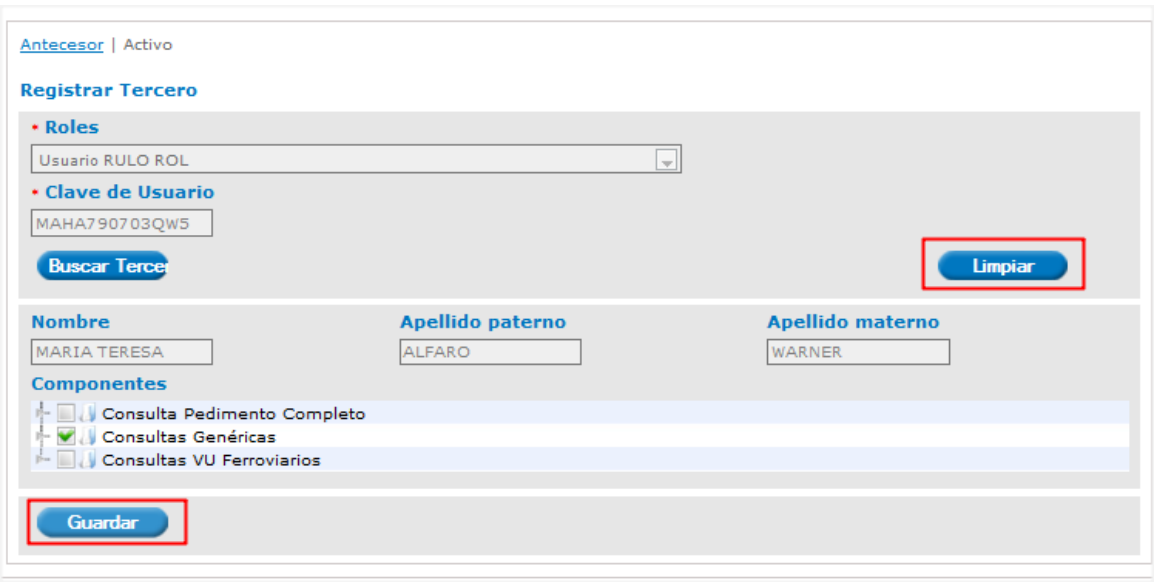

Para guardar la configuración del tercero dar clic en el botón "Guardar" y posteriormente se presenta la pantalla emergente en donde el usuario externo Firma el registro del tercero asociado.

Firmar electrónicamente, si la firma es correcta se presenta el mensaje de éxito.

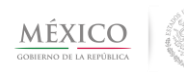

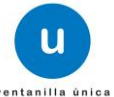

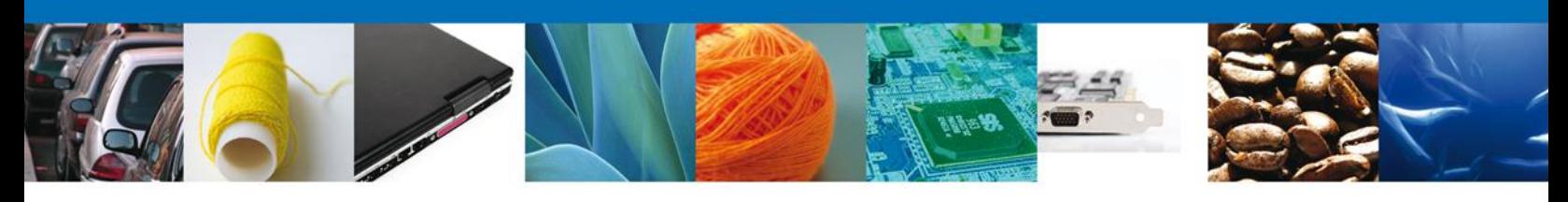

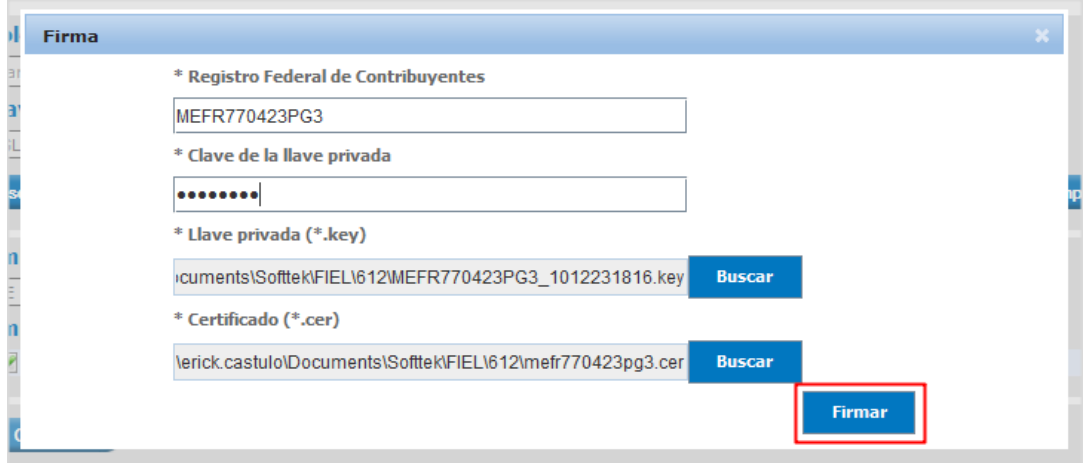

Mensaje de éxito, dar clic en "Aceptar"

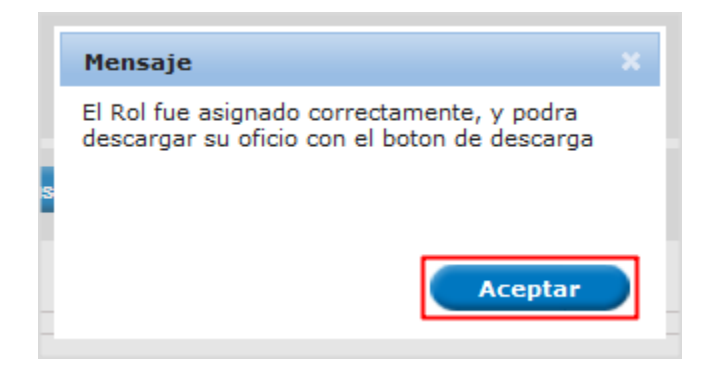

Una vez que se ha realizado correctamente el Registro del Tercero, seleccionar la opción "Descargar Acuse".

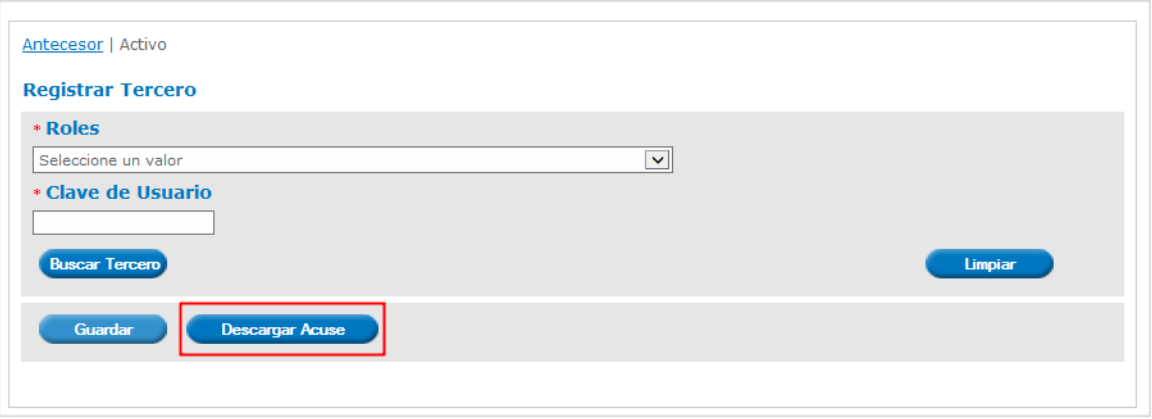

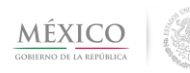

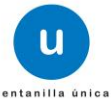

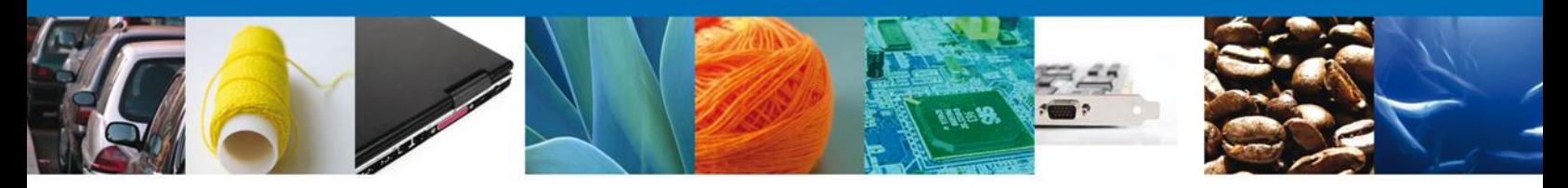

Donde se abrirá una ventana, en el cual se puede observar el acuse generado para su posterior descarga.

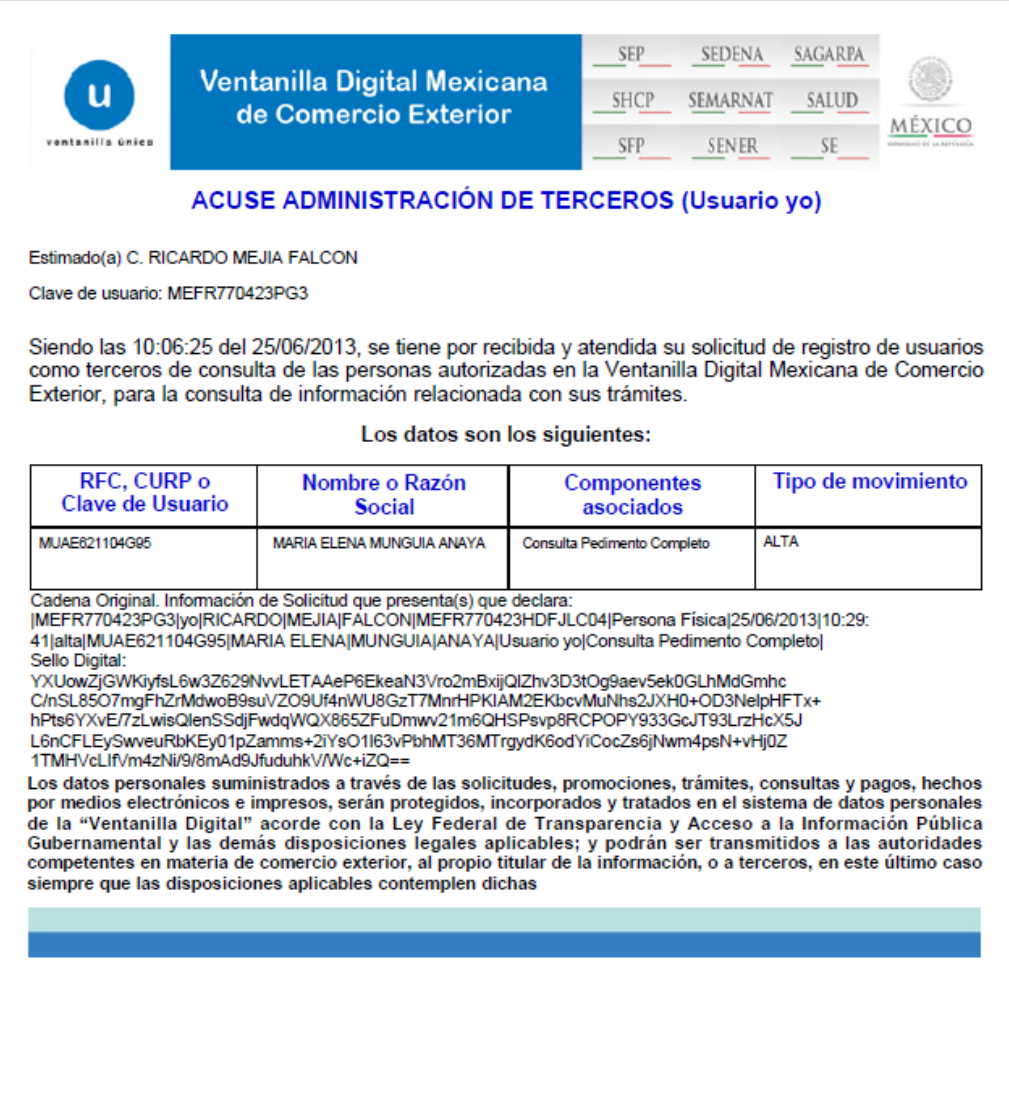

Para la descarga del documento posicionamos el cursor en la parte inferior de la venta, y aparecerán unas opciones, dar clic en icono del Diskette

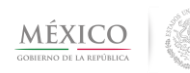

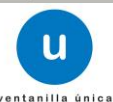

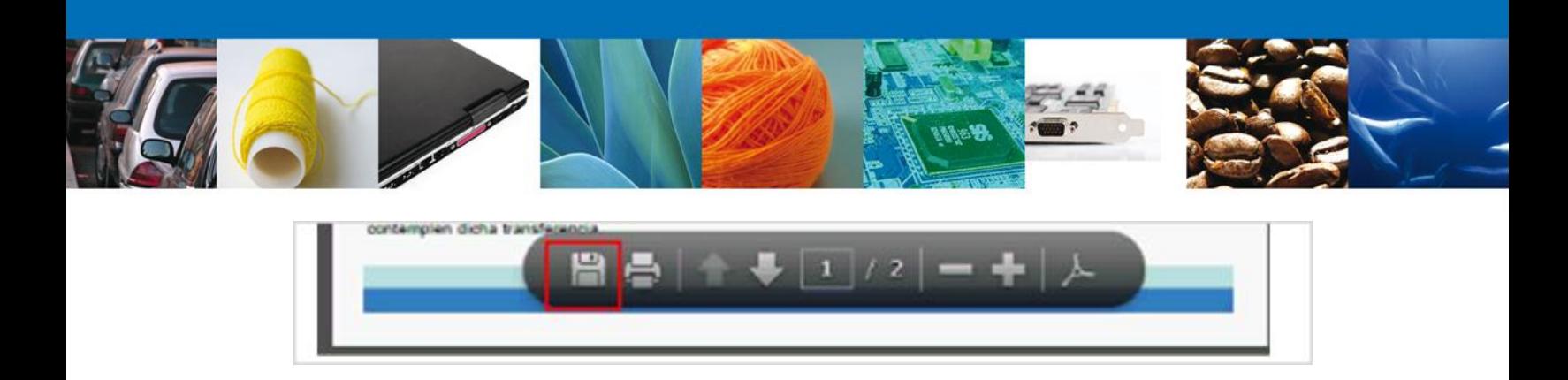

Al dar clic en el icono, se mostrara una ventana la cual direccionaremos hasta la ubicación donde queremos que sea guardado el acuse de Administración de Terceros

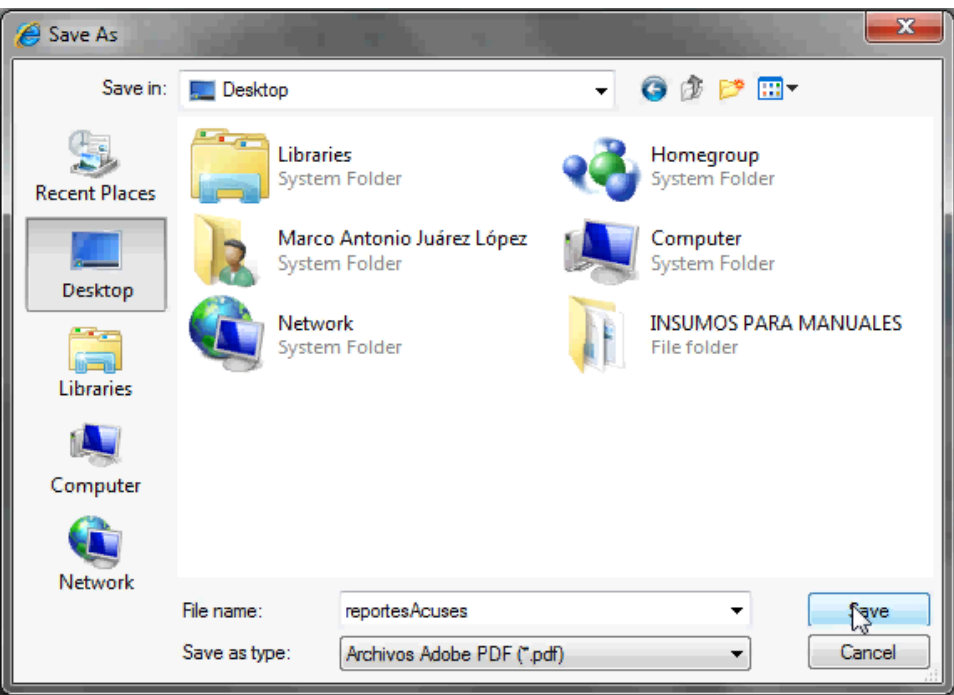

Dar clic en el botón "guardar" y con ello ya hemos descargado nuestro acuse de Administrar Terceros.

#### <span id="page-17-0"></span>**Consultar Terceros**

Para Consultar Terceros, el Usuario Externo debe ingresar al menú "Consultar terceros".

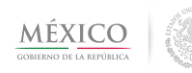

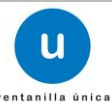

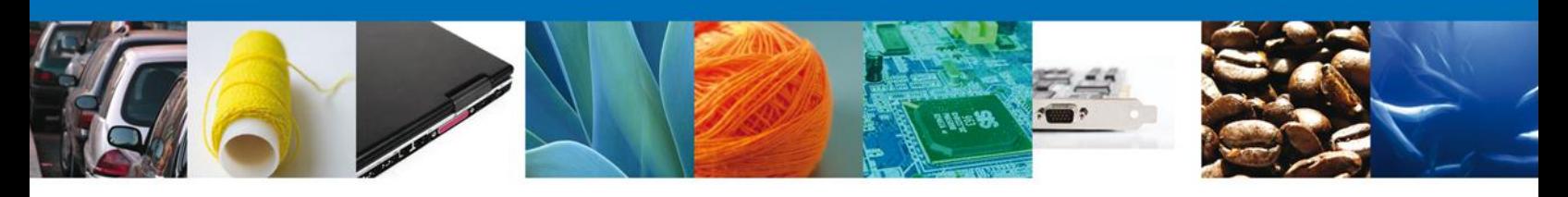

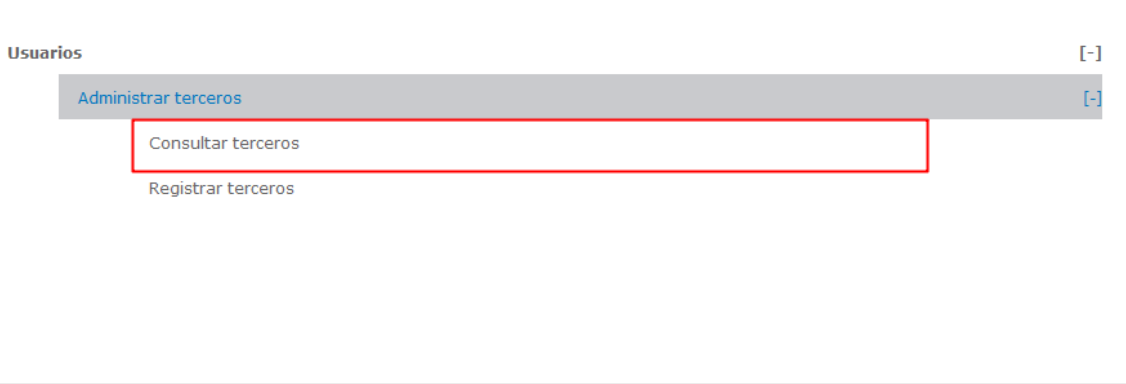

Una vez que el usuario externo entra a consultar tercero se muestra:

- Clave de Usuario a Buscar (Tercero)
- Lista de Usuarios (Clave Nombre o Razón Social )

Existen 2 formas en las que el usuario externo puede realizar la Consulta de un Tercero:

 La primera es ingresar el criterio de búsqueda para hacer más específica la búsqueda del Tercero y seleccionar la Opción Consultar, tal como se muestra a continuación

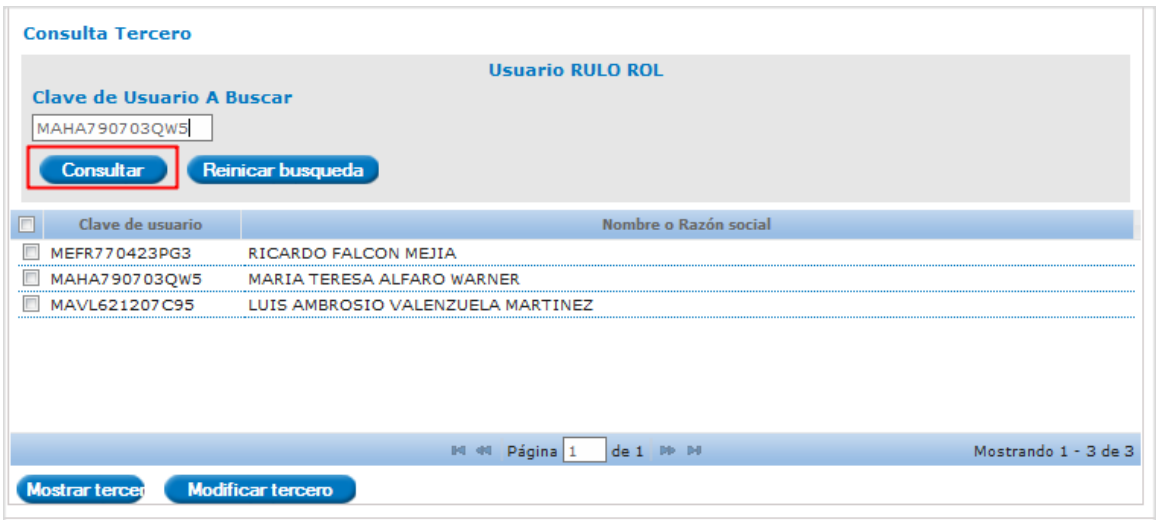

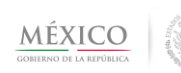

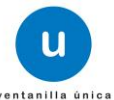

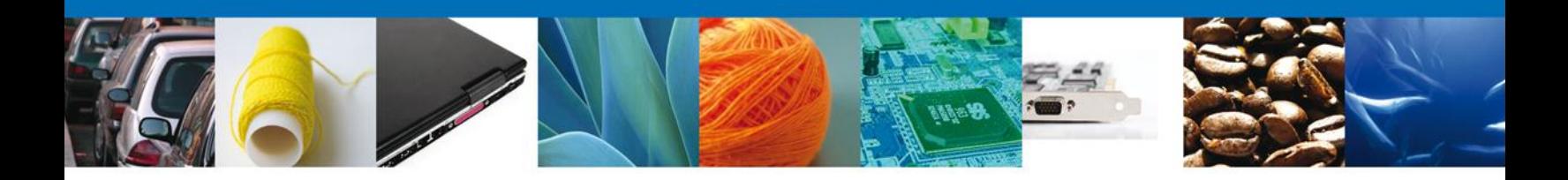

 La segunda consiste en seleccionar de la lista de usuarios, el tercero que se desea consultar y dar clic en "Mostrar Tercero".

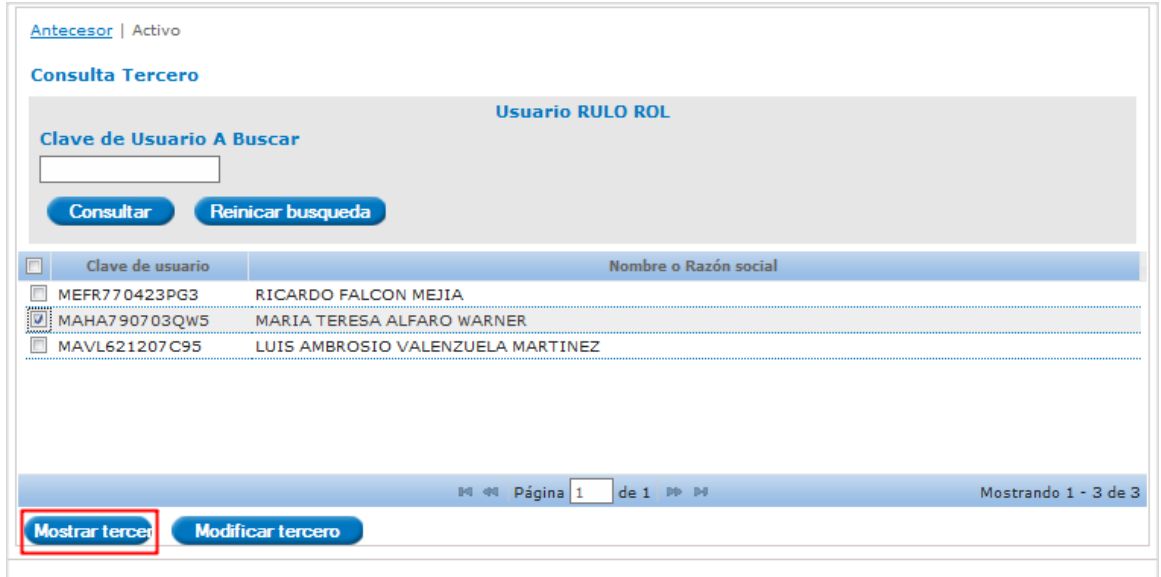

Una vez que se realizo la consulta del Tercero, el sistema muestra las especificaciones:

- Nombre
- Apellido Paterno
- Apellido Materno
- Componentes

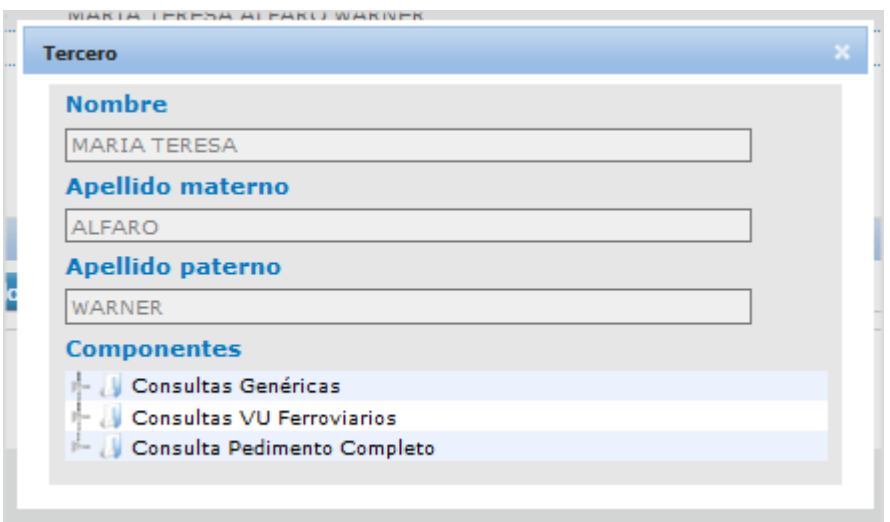

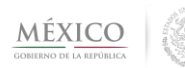

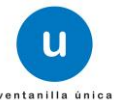

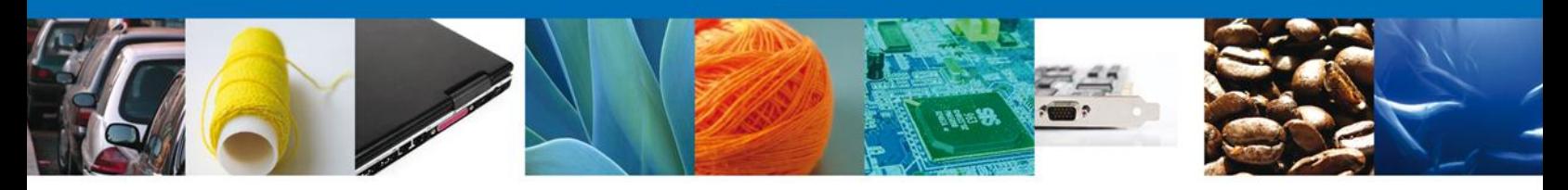

## <span id="page-20-0"></span>**Modificar Tercero**

Una vez que se realizo la Consulta de un Tercero, el usuario externo tiene la opción de modificar dicho tercero.

El usuario externo debe seleccionar el tercero que desea modificar y dar clic en el botón "Modificar Tercero".

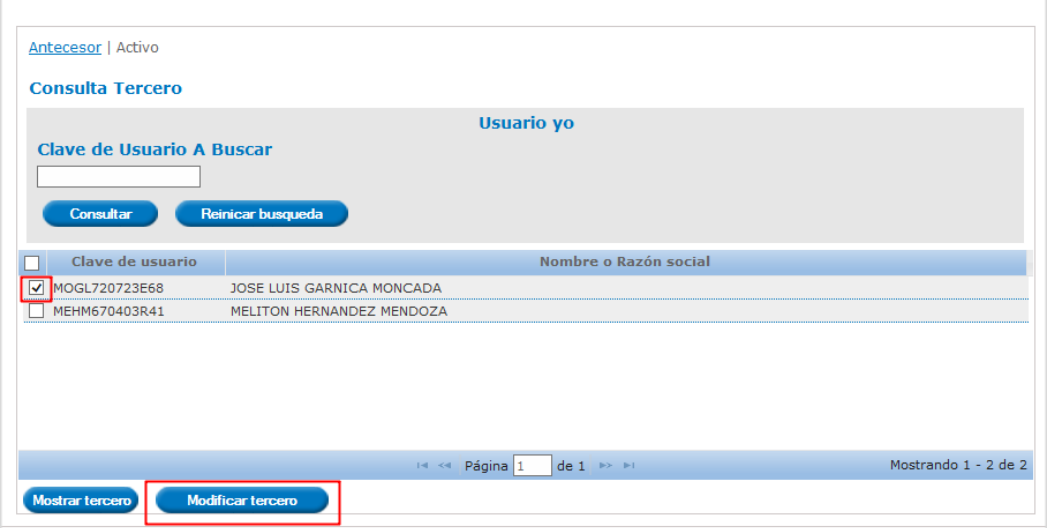

Se muestra la información del tercero y sus componentes asociados, junto con las siguientes opciones:

- Eliminar tercero
- Actualizar tercero

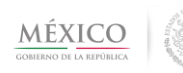

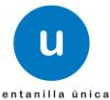

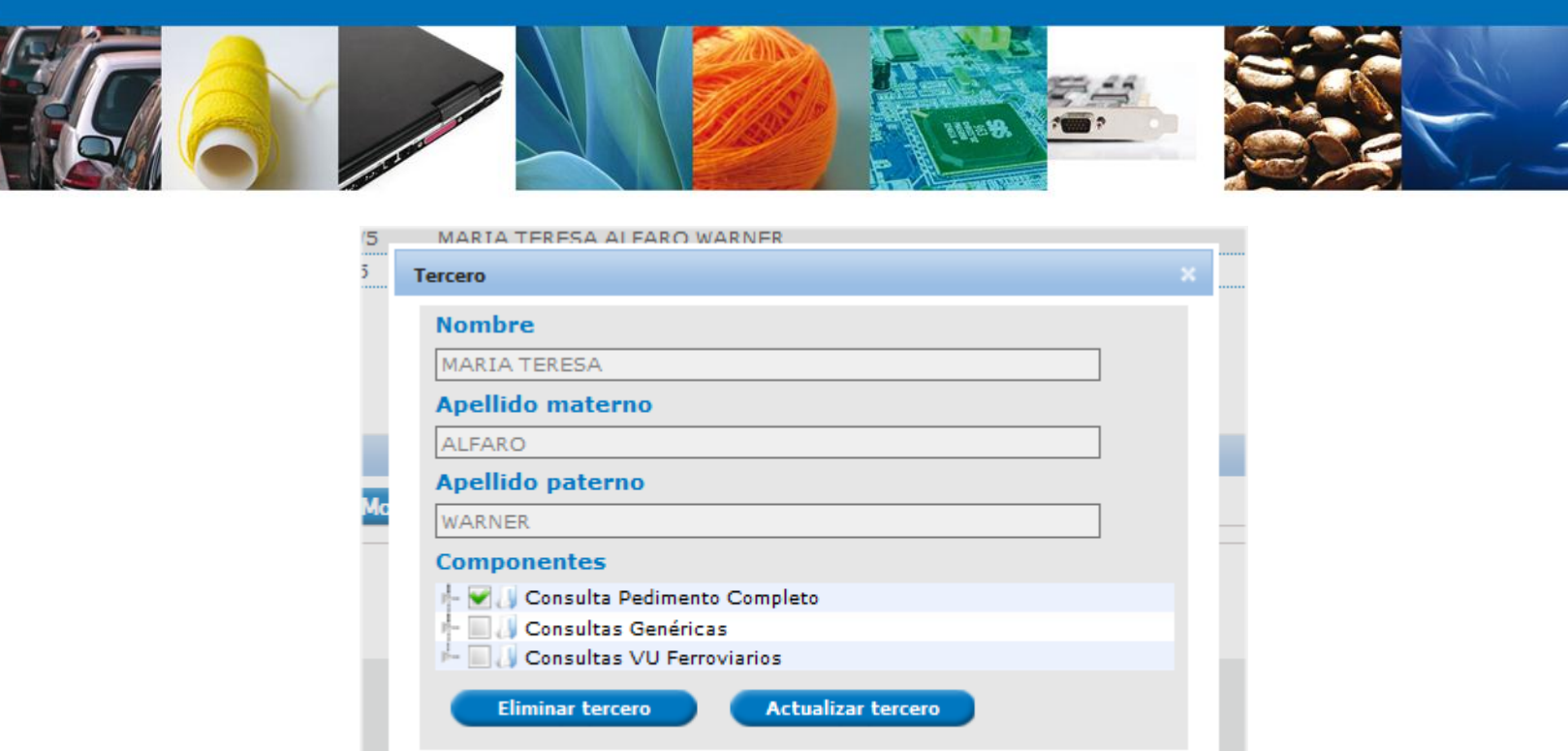

Al pasar el cursor sobre el nombre del componente, se muestra la lista de subcomponentes asociados al componente principal (Sólo lectura).

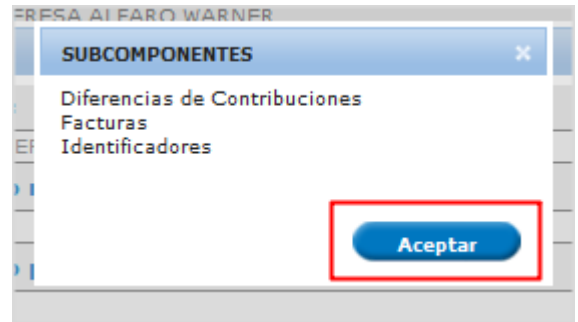

Si el Usuario externo desea Eliminar el tercero definido, dar clic en el botón "Eliminar tercero" y posteriormente Firmar la eliminación.

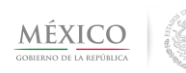

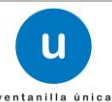

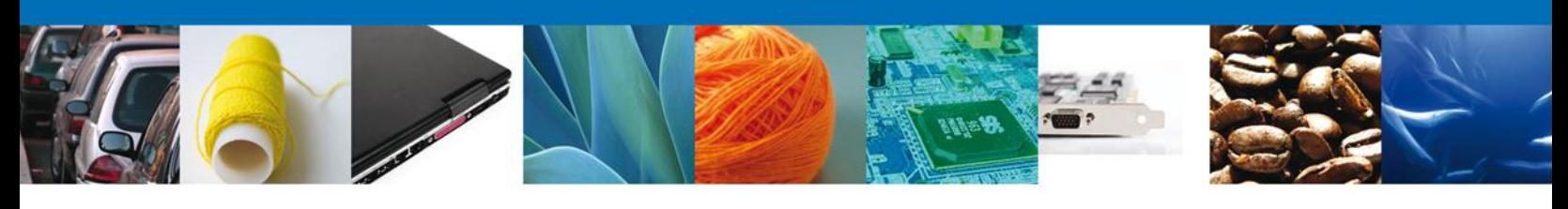

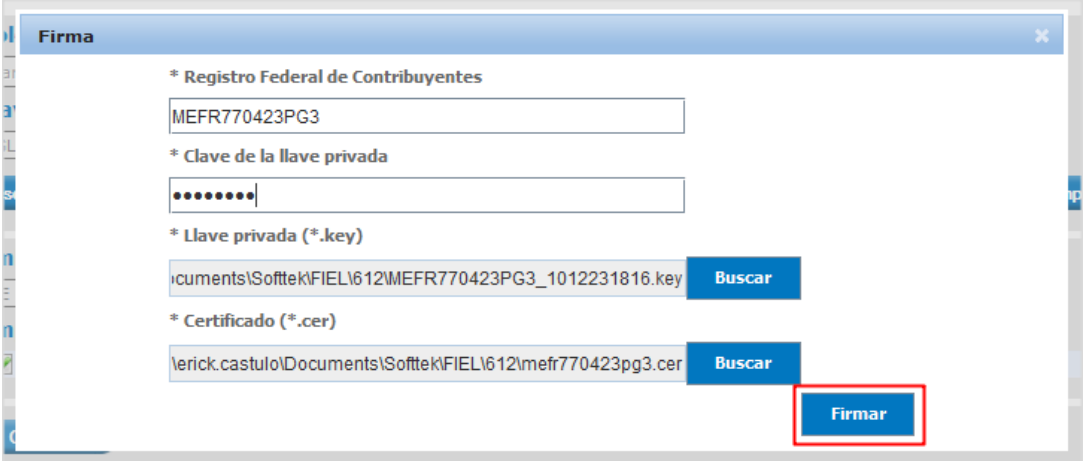

Se muestra mensaje de eliminación exitosa, dar clic en el botón "Aceptar"

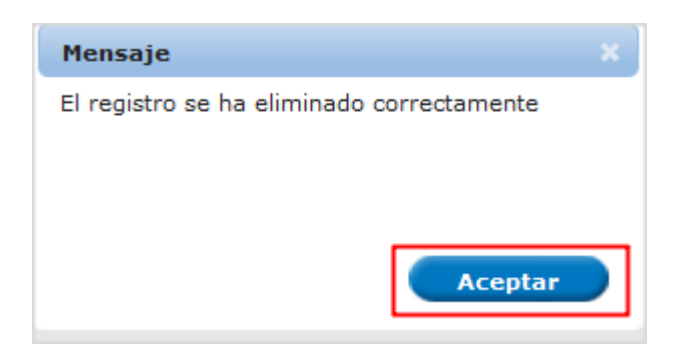

Si el Usuario externo desea Actualizar el usuario tercero, modifica la configuración de los componentes y da clic en el botón "Actualizar tercero" y posteriormente Firmar la modificación.

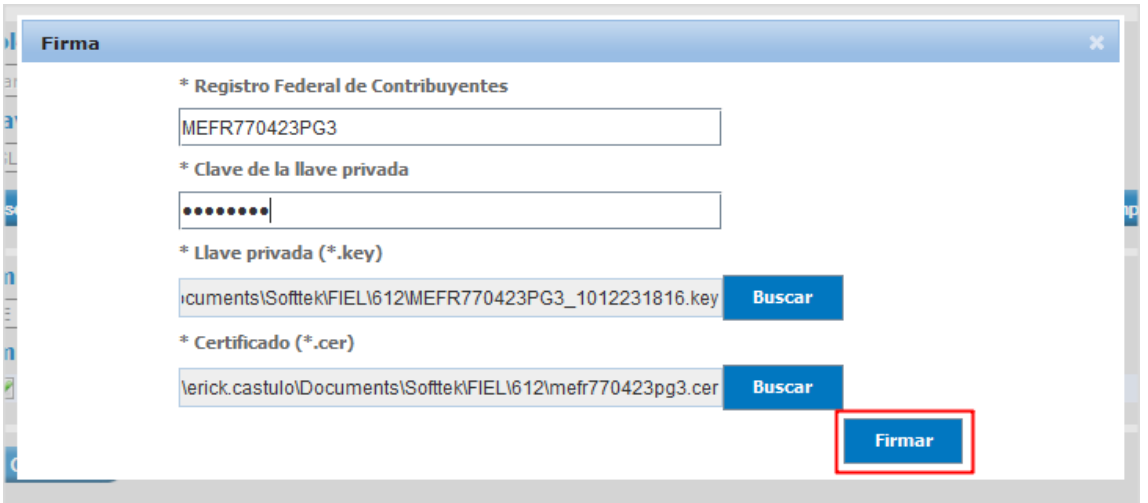

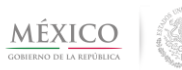

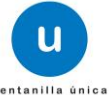

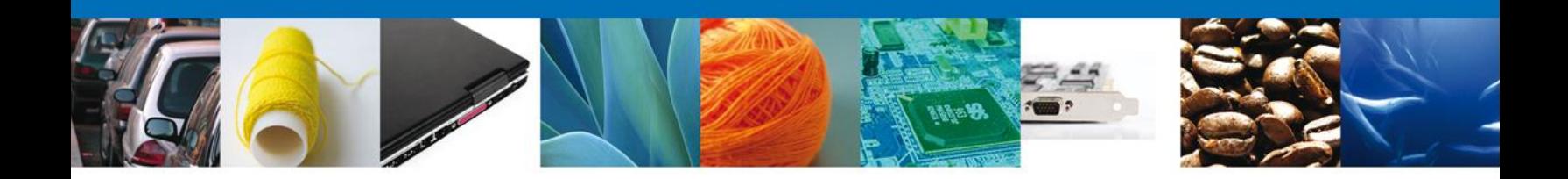

Se muestra mensaje de modificación exitosa, dar clic en el botón "Aceptar".

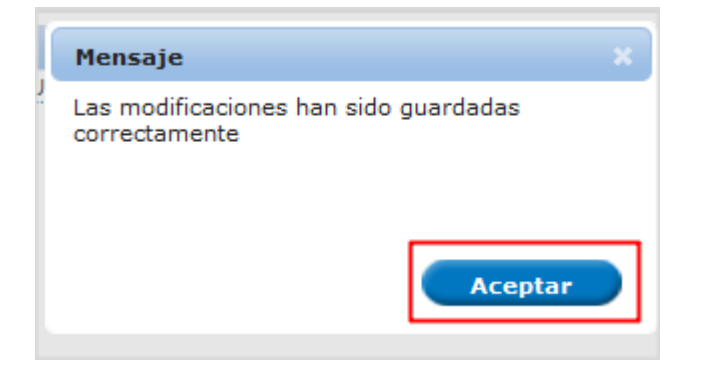

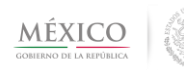

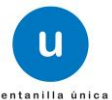